## **COURSE SELECTION FOR STUDENTS IN GRADE 8**

## 1. Go to **[www.yrdsb.ca](http://www.yrdsb.ca/)**.

Click on the **"My Pathway Planner**" button.

You can also find the **"My Pathway Planner"** button on any school website.

- 2. Login using your YRDSB username and password.
- 3. Using the navigation menu on the left side of your screen, select **"High School"**.
- 4. In the Grade 9 column of your planner, click **+ [Course]**.

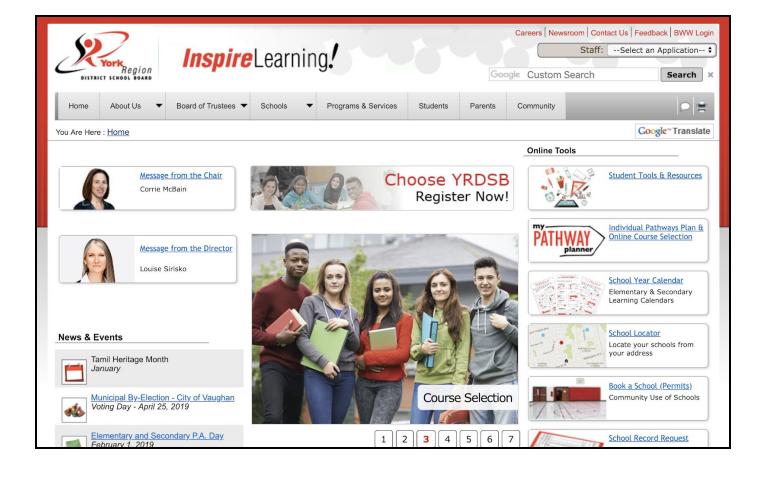

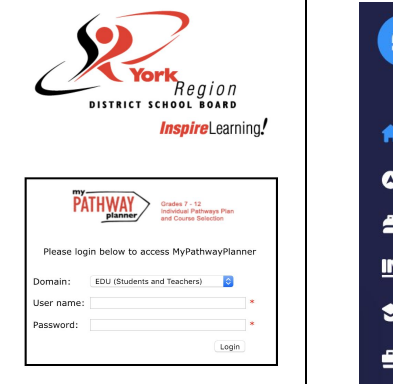

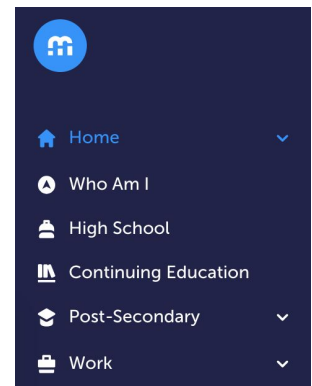

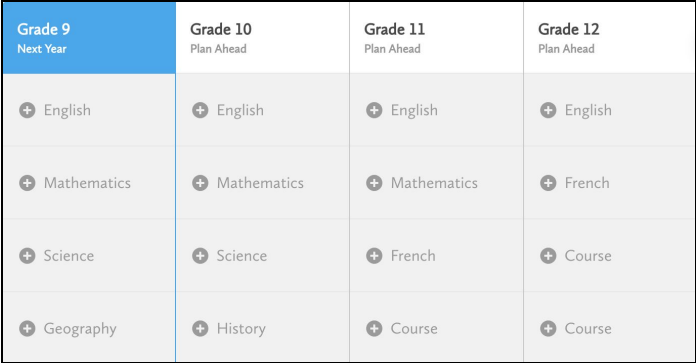

5. Click **"Add Course"** when you find the course you want.

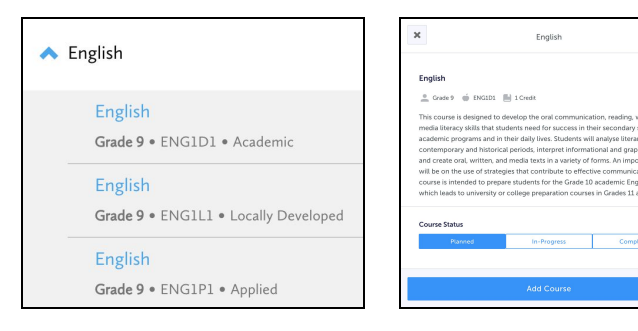

6. The **Graduation Indicator** will help you keep track of your progress towards graduation. Click "**View Progress"** for a list of specific graduation requirements.

Open the **"Options"** menu and select **"Change Graduation Requirements"**. Check that the appropriate option has been selected.

7. When you are ready to submit your course selections, click the blue **"Review Course Selections"** button.

If you are not attending a YRDSB school next year, click on the **"Not returning next year?"** button at the top of your **High School Progress** box. Select the option that best suits your pathway, then press **"Confirm"**.

8. Once you have carefully checked the **Review Courses** page to ensure that the courses which appear are correct, click on **"Submit Course Selections"**.

**This will only be possible while the course selection window is open.** You will **not** be able to modify your course selections once submitted.

9. After submitting your course selections, you will receive a **Success** notification.

10.You will receive a confirmation of your course selections after the March Break.

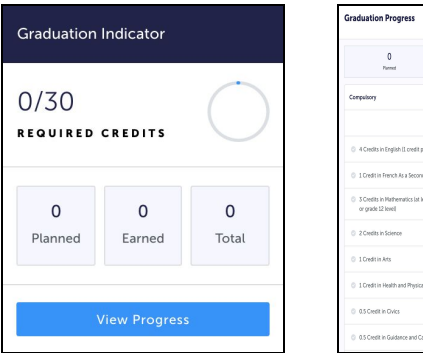

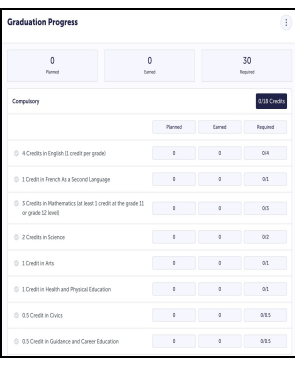

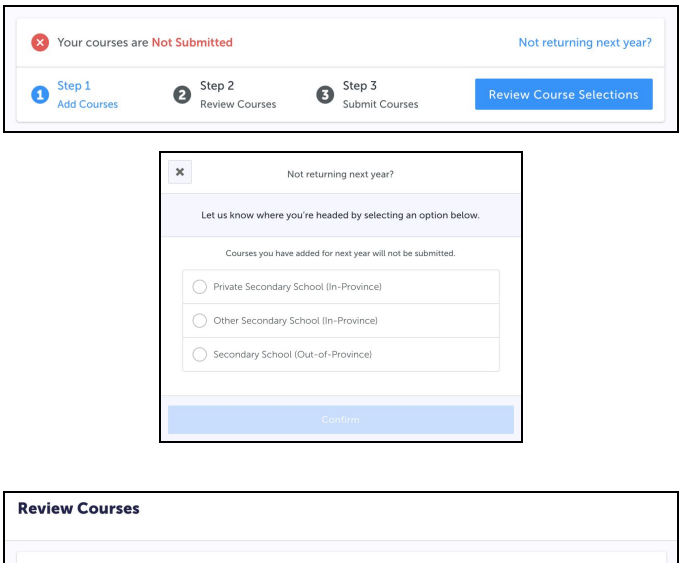

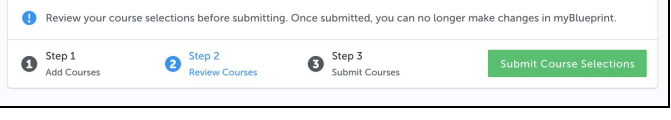

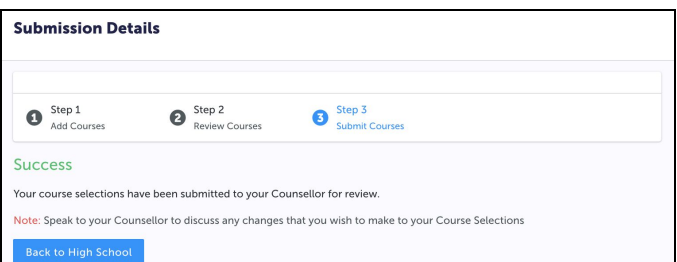

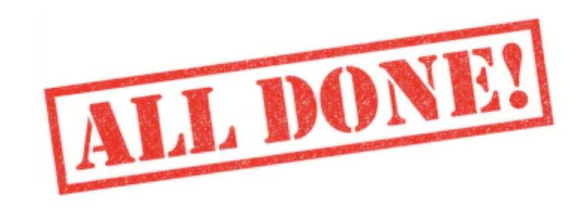